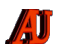

 $\frac{1}{2}$ 

# **LA LETTRE DU CYBER-CONSEILLER**

### **Effacez vos traces sur le Web** *(vidéo)*

Savez vous que toutes vos recherches Internet et vos visites de sites sont enregistrées systématiquement sur votre PC ? Mais il est possible d'effacer toutes traces de vos activités pour protéger votre confidentialité.

Deux fonctions suivent ainsi toutes vos actions sur votre navigateur Internet : l'historique et les cookies. Votre navigateur conserve une trace de tous les sites visités. C'est ce qu'on appelle "l'historique". Cela peut vous aider à retrouver la trace d'un site visité récemment, mais revers de la médaille : toute personne utilisant votre ordinateur peut voir quels sont les sites que vous avez visités.

Les cookies eux sont de simples fichiers textes déposés par les sites Web sur votre machine lorsque vous surfez. Ils permettent aux sites de conserver certaines informations sur vous, comme par exemple votre identité, votre panier d'achat... Ils sont totalement inoffensifs mais indiscrets. Pour protéger vos informations personnelles et faire de la place, il faut procéder à un petit nettoyage de temps en temps.

### **[voir la vidéo](https://youtu.be/FzpNdgJT7Us) …**

# **Transformez vos fichiers texte en fichiers sonores** *(vidéo)*

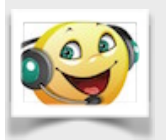

Savez vous que vous pouvez écouter un fichier Word, PDF ou n'importe quel autre format de fichier texte ? C'est l'astuce que vous allez découvrir dans cette nouvelle vidéo formation de Frédéric Bocquet !

Le logiciel gratuit et français "**[Balabolka](http://www.cross-plus-a.com/fr/balabolka.htm)"** (qui signifie "Moulin à paroles" en russe) va vous permettre de convertir en un clic tous vos fichiers textes en fichiers audio. Les applications sont multiples : se faire lire un livre, apprendre une langue étrangère, écouter un long rapport en vaquant à vos occupations plutôt que devoir le lire...

**[voir la vidéo](https://youtu.be/WRmPezWznyg) …**

# **Petite astuce pour Windows 10**

**C**ertains anciens programmes, conçus pour XP ou VISTA, peuvent refuser de s'ouvrir. Pour y remédier, ouvrez l'explorateur et faites un clic droit sur l'exécutable (le .exe). Activez « **Propriétés, compatibilité »,** puis cochez la case « **exécuter ce programme en mode de compatibilité pour** » , et indiquez l'ancienne version de Windows qui allait bien.

# **Neutralisez les mouchards de Windows 10 (2/2)**

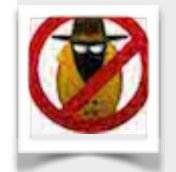

**I**l devient notoire que Windows 10 se réserve le droit de récupérer vos données personnelles. il n'est donc pas inutile de procéder à quelques ajustements pour améliorer la confidentialité de vos informations. Ce texte fait suite au texte

paru fin 2015 sur ce sujet.

### • Désactiver Cortana

Cortana est l'assistant de recherche de Windows 10. Il vous fournit des suggestions, des rappels, … à partir de données provenant des serveurs de Microsoft. Vous pouvez désactiver l'assistant et conserver la recherche locale sur votre ordinateur.

#### **-> démarrer -> clic sur roue dentée -> désactiver Cortana**

Vous pouvez au passage désactiver « recherche en ligne « pour que vos recherches ne portent que sur votre ordinateur et que rien ne soit envoyé sur Internet.

#### • Désactiver la télémétrie

Diverses informations système sur le comportement de Windows sont transférées à Microsoft. Vous pouvez désactiver cette télémétrie dans le Registre.

 -> Pressez simultanément sur les touches **Windows** et **R**. Dans la fenêtre, saisissez la commande « **regedit"** et pressez « **Entrée »**.

 ->Dans la fenêtre de l'éditeur du Registre, déroulez la clé « **HKEY\_LOCAL\_MACHINE**, **SOFTWARE**, **Policies**, **Microsoft**, **Windows**, **DataCollection »**.

 -> Cliquez sur le menu « **Edition »**, sur « **Nouveau »**, sur « **Valeur DWORD 32 bits »**.

-> Nommez la nouvelle clé « **AllowTelemetry »**.

 -> Par défaut, sa valeur est de **0**, ce qui signifie que la télémétrie va être désactivée. Fermez enfin l'éditeur du Registre.

• Désactiver les services de tracking

Les services « **DiagTrack** « et « **Dmwappushservice «** collectent des informations sur l'utilisation et les problèmes de Windows 10 et les envoient à Microsoft à des fins de diagnostics. Vous pouvez les désactiver depuis la console des services.

 ->Dans le champ « **Rechercher »** du menu démarrer, saisissez la commande « **services.msc »** puis validez par **Entrée**.

->Double clic sur le service « S**ervice de suivi des diagnostics ».**

 **-**>Déroulez la liste « **Type de démarrage »** et sélectionnez l'option « **Désactivé »**.

- ->Si le service est en fonctionnement, cliquez sur le bouton « **Arrêter »** pour le stopper. Puis clic sur **OK**.
- ->Double clic ensuite sur « **dmwappushservice »**.
- ->Déroulez la liste « **Type de démarrage »** et sélectionnez l'option « **Désactivé »**.
- ->Si le service est en fonctionnement, cliquez sur le bouton « **Arrêter »** pour le stopper.
- -> Terminer par **OK** pour fermer la console des services.

### **Au secours, mon PC ne démarre plus**  *(vidéo)*

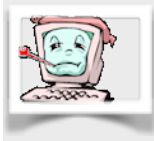

**A**u secours mon PC ne démarre plus ! L'écran noir est le cauchemar de beaucoup d'utilisateurs de PC. Avant de jeter votre PC ou de payer cher un dépanneur, suivez cette nouvelle vidéo formation spéciale dépannage. Attention la vidéo est réalisée sur Windows 7 et

Vista. Mais sachez que vous pourrez aussi dépanner de la même manière votre Windows 8/8.1 ou Windows 10 même s'ils ne démarrent plus du tout, du moment que vous possédez un support d'installation (clé USB ou DVD). Si vous ne possédez pas de support d'installation Windows, voici le lien de Microsoft pour en créer un : **[cliquez ici.](https://www.microsoft.com/fr-fr/software-download/home)**

Un PC qui refuse de démarrer avec un message d'erreur, c'est le "Boot" qui est défaillant. Le "Boot" d'un PC c'est tout simplement la procédure de démarrage d'un ordinateur qui comporte entre autre le chargement du système. Si celui-ci bloque, il existe des astuces à effectuer pour débloquer ce problème qui pourrait paraître insoluble à première vue.

Pensez à bien noter les manipulations indiquées lors de la vidéo, elle pourrait sauver votre machine en temps voulu

 [voir la vidéo](https://youtu.be/ViBdPMDtGvU)…

# **Diagnostiquez les infections avec ZHPDiag**

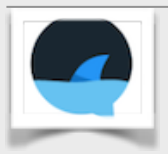

**C**'est est un logiciel qui permet d'effectuer un diagnostic rapide et complet du système d'exploitation. Il nous est vivement conseillé par notre collègue Georges JEANMAIRE.

Il scrute la Base de Registres et énumère les zones sensibles qui sont susceptibles d'être

piratées.

Il est basé sur un système de liste blanche par module qui permet d'obtenir des rapports plus courts.

Il détecte un grand nombre de malwares.

Il fait office d'analyseur pour la plupart des infections courantes. En fin de rapport, une liste de détection renvoie vers des fiches descriptives de malwares.

D'autres produits sont disponibles (ZHPCleaner, ZHPFix) pour ensuite effectuer la désinfection.

Ici le s**[ite officiel](http://www.nicolascoolman.fr)** pour télécharger les produits.

# **Insolite !**

**Q**ue vous soyez à Lille, Pau ou Mexico, l'application **[FLUSH](http://is.gd/3JbLul)** pour Android va géolocaliser pour vous les toilettes publiques les plus proches, avec toutes les infos nécessaires.

# **Windows, rafraichir le cache du navigateur**

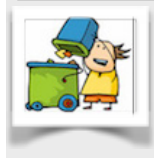

La plupart des utilisateurs naviguent sur internet avec le cache de leur navigateur en mode « activé ». Avant de charger une page, le navigateur regardera dans son cache si elle s'y trouve déjà, et la chargera pour un affichage plus rapide. Mais si la page

sur internet a été modifiée, cette page modifiée sera provisoirement ignorée. Il peut donc s'avérer nécessaire de « rafraichir » parfois le cache de votre navigateur.

### **-rafraichir le cache**

- **•** MS Explorer 8 à 11 pour Windows : CTRL + F5
- **•** MS Edge Windows 10 : désactiver « prédiction page »
- **•** Chrome pour Windows : CTRL + F5
- **•** Firefox pour Windows : CTRL + F5
- **•** Tous navigateurs pour Mac/OSX : † + CMD + R

### **-désactiver le cache**

- MS Explorer 8 à 11 : .options Internet -> onglet général -> historique du navigateur -> bouton paramètres -> cocher « à chaque visite de cette page web ».
- Firefox : «taper « <about:config> » dans la barre d'adresses, chercher le mot clé « cache », double clic sur « browser.cache.disk.enable » puis sur « browser.cache.memory.enable » , ce qui passera les valeurs de ces clés à « false ».
- Chrome : Faire F12. Dans une partie de l'affichage apparait une roue crantée -> cliquer sur cette roue, puis cocher la ligne « DISABLE CACHE ».
- Opera : Cliquer sur « outils », puis « préférences ». Cliquer ensuite sur l'onglet « avancé » et sélectionner « historique ». Dans la rubrique « vérifier si la page du cache est mise à jour », mettre à « toujours » l'indicateur « vérifier les documents » et l'indicateur « vérifier les images ».

# **Limitez le nombre d'applis lancées au démarrage de Windows**

**S**i votre PC manque de puissance, il peut être intéressant d'écourter (si possible) la phase de démarrage de l'OS. Sous Windows 8.1 ou 10, utilisez le raccourci clavier « **CTRL + Maj+Echap** », puis placez vous sur l'onglet « **démarrage** » du « **gestionnaire des tâches** ». Choisissez un programme dont vous n'avez pas un usage permanent et placez le en mode « désactivé ». Cette appli ne sera plus lancée automatiquement mais … ne vous trompez pas de cible, car le résultat pourrait être imprévisible.

### [Avez-vous des commentaires sur ce document ?](http://www.anciens-unisys.com/launch.php?RU=11&PG=2&TY=cyb&DD=012016)

*La Lettre du Cyber-Conseiller est une publication bimestrielle du Bureau des Anciens d'Unisys © Facile PC*